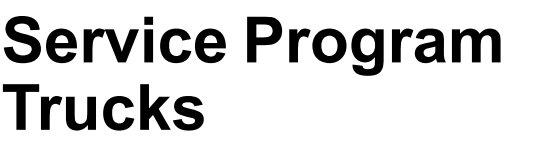

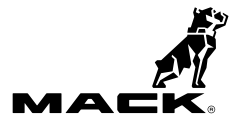

This service program replaces program PI0854 dated 10.2014.

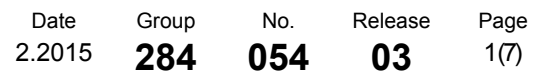

Software Updates MP7, MP8, MP10 US2014 CHU, CXU, GU, LEU, MRU, TD

# **PI0854, Control Module Software Updates**

**(February 2015)**

## **Information**

Software updates with enhancements are available for the aftertreatment control module (ACM), engine control module (ECM), vehicle ECU (VECU) and instrument cluster (IC) for MACK MP7, MP8 and MP10 engines with US2014 emission level on vehicles built from January 2, 2014 to September 28, 2014. Software updates address the following.

- Exhaust Temperature Plausibility Faults (P2080 / P2084 / P242B)
- P2463 High Soot Load
- P0402 EGR Mass Flow High
- P0401 EGR Mass Flow Low
- Fuel Pressure Low Fault P008A
- Incorrect Urea Heating Valve, Temperature Targets
- Engine Hours Missing In Instrument Cluster
- P055B Calibration Revisions to Piston Cooling Jet Diagnostic

**Note:** Control modules are required to be programmed in the following order:

- ACM
- ECM
- VECU
- $\bullet$  IC

### **Required Tools**

Premium Tech Tool version 2.03.41 or higher Vocom Diagnostic Connector 88890304 Communication Interface 88890300

**Note:** Using other interfaces may affect programming speed.

**Note:** Check Premium Tech Tool version by clicking on Help tab and then click on "About Tech Tool".

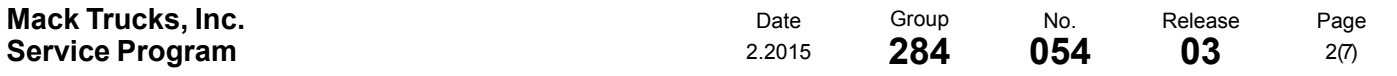

## **Procedure**

#### $\triangle$ **DANGER**

Do not attempt to repair or service this vehicle without having sufficient training, the correct service literature and the proper tools. Failure to follow this could make the vehicle unsafe and lead to serious personal injury or death.

- 1 Verify service program eligibility by checking service program status in VDA.
- 2 Secure the vehicle for service by parking it on a flat level surface, applying the parking brake, chocking the rear wheels, and placing the transmission in neutral.
- 3 Connect Premium Tech Tool (PTT) to the vehicle diagnostics connector using the 16 pin OBD cable 88890304 and Communication Interface 88890300. Connect the PC to a functional LAN or modem connection and a 120 Volt AC source.
- 4 Turn the ignition switch "ON".
- 5 Log in to PTTand Identify Vehicle is displayed.

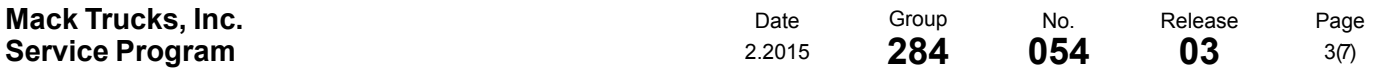

6 Once the vehicle has been identified, enter the Work Order Number information, then click Start Work.

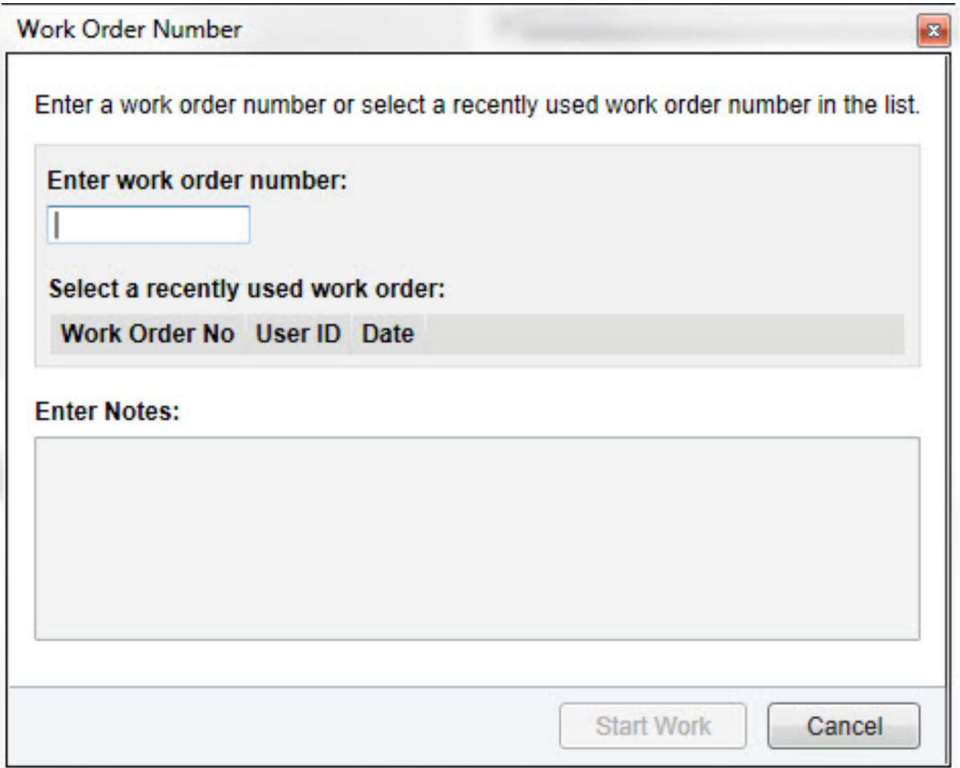

W2079940

7 From the Main Menu select Program and **then** Program Electronic Control Unit 1700-08- 03-39. Then click Start.

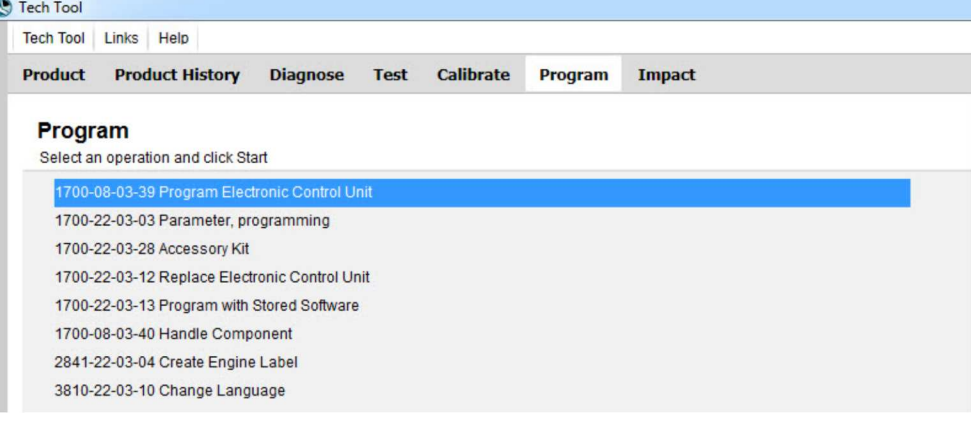

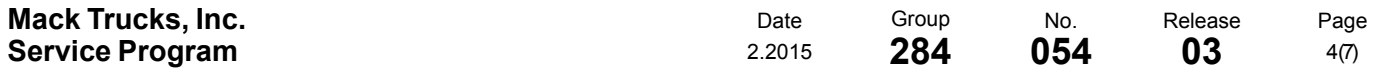

#### 8 Select ACM.

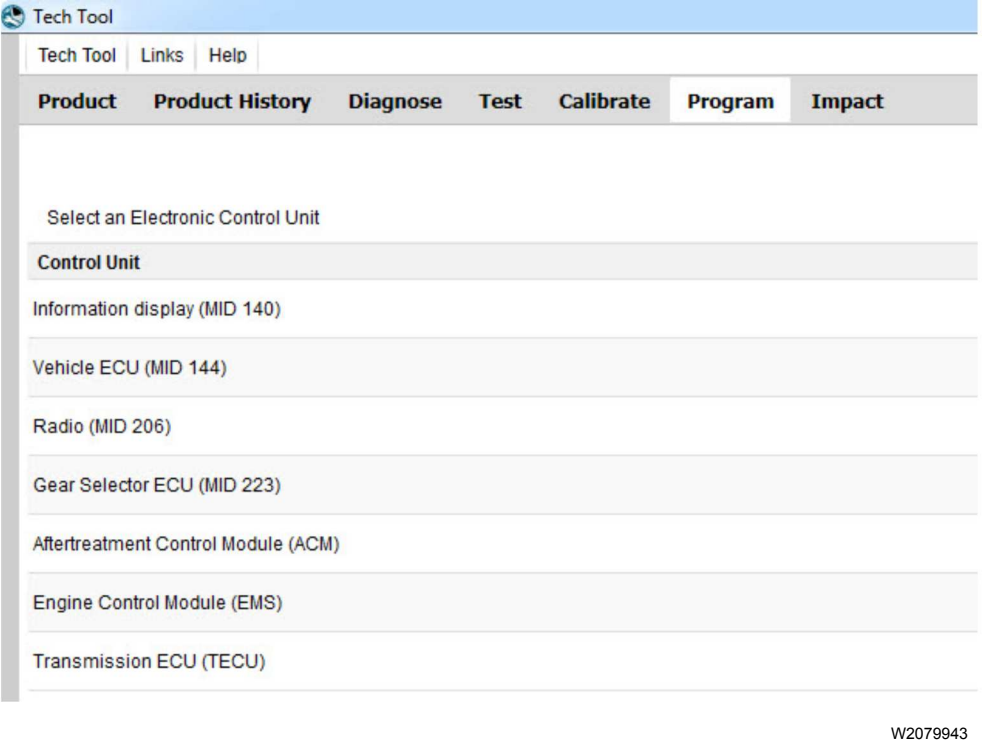

9 Select Program to update the ACM with the latest software.

Programming options

O Update control unit with latest software

Reload control unit with existing software

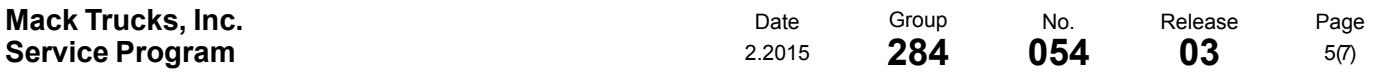

10 Certain conditions must be met to continue with programming: battery voltage above 10v, parking brake applied, and ignition key in ON position with engine not running. When all conditions have been met, click Continue to proceed with programming.

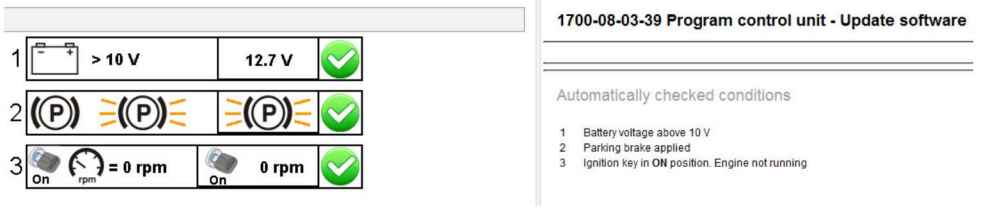

W2080113

11 Select "I accept" to agree to the terms and press continue to proceed.

Note: In the United States and Canada, the programing is NOT chargeable. An invoice will not be generated.

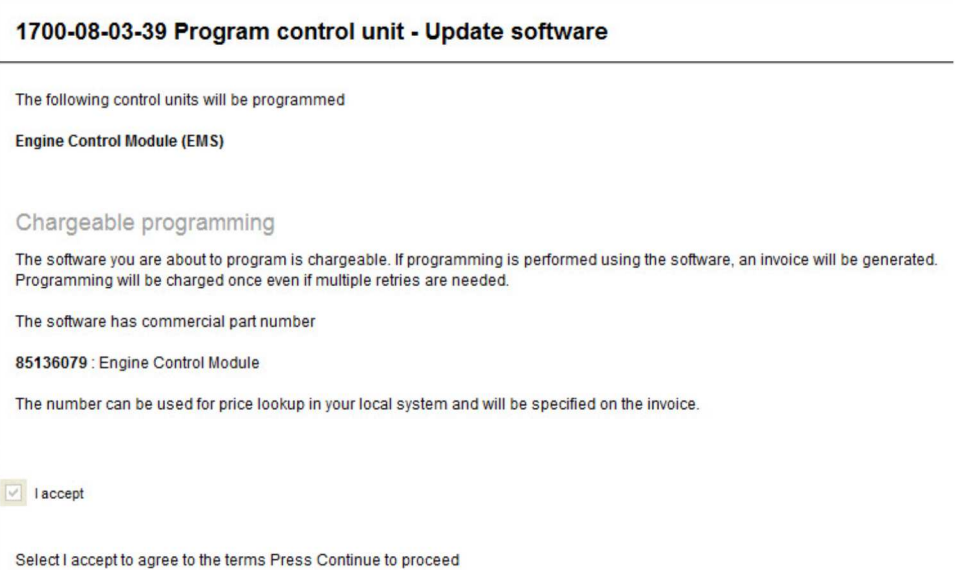

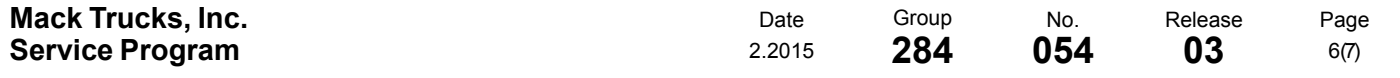

12 If the software is already updated, this screen opens. Select Yes to reload existing software.

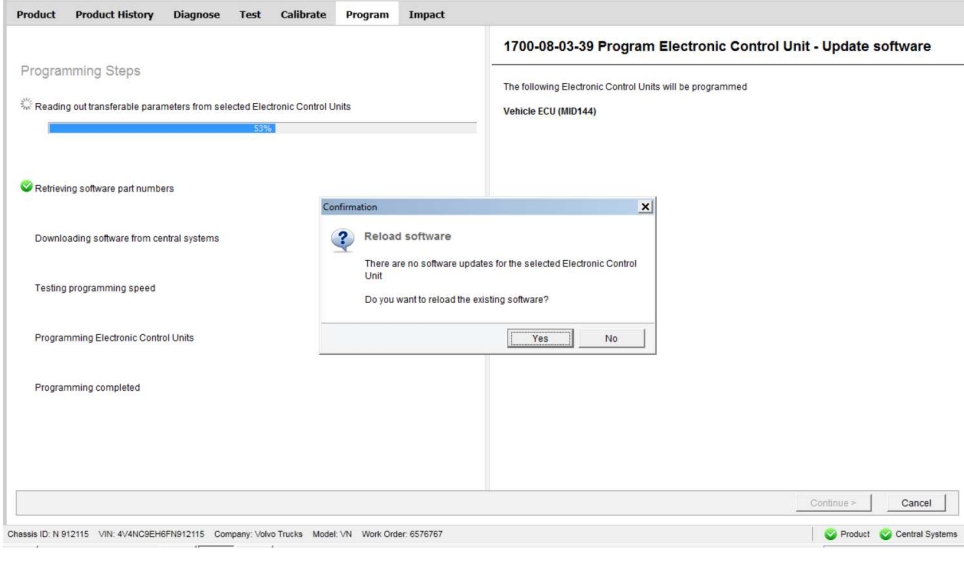

- 13When programming is complete, click Exit to return to Main Menu to program the next control unit.
- 14After ACM programing is complete, update the ECM, VECU and IC.
- 15When all programing is complete, clear any diagnostic trouble codes (DTC) and Finish Work.

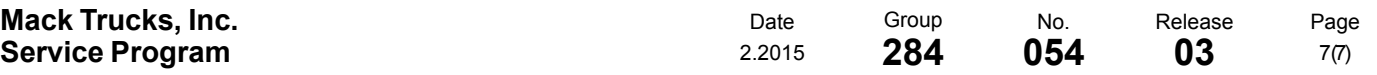

#### **Reimbursement**

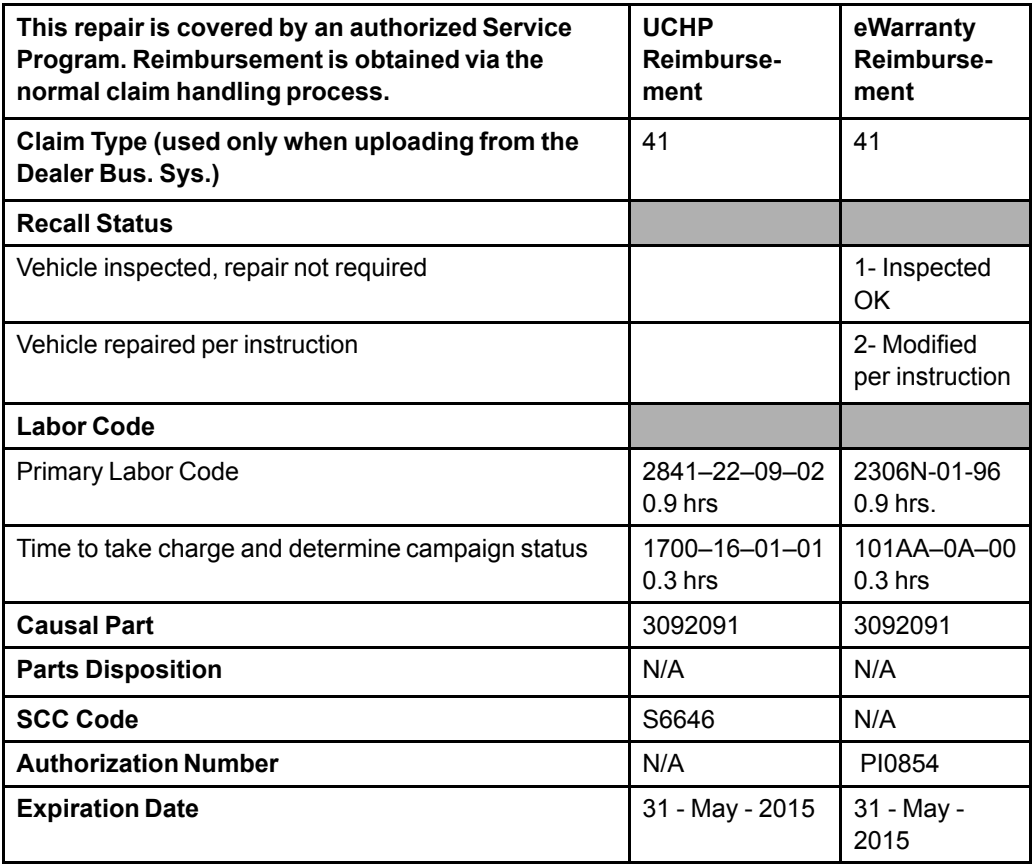

**Note:** Take Charge Time is not included in the Labor Code for this operation. Take charge may be eligible but can only be used once per repair visit. If vehicle is having other warranty repairs performed, take charge should be charged to the warranty repair, otherwise take charge can be charged to this service program.